# **How to register for an A2 Student Pay exam:**

Log into your ProctorU student account

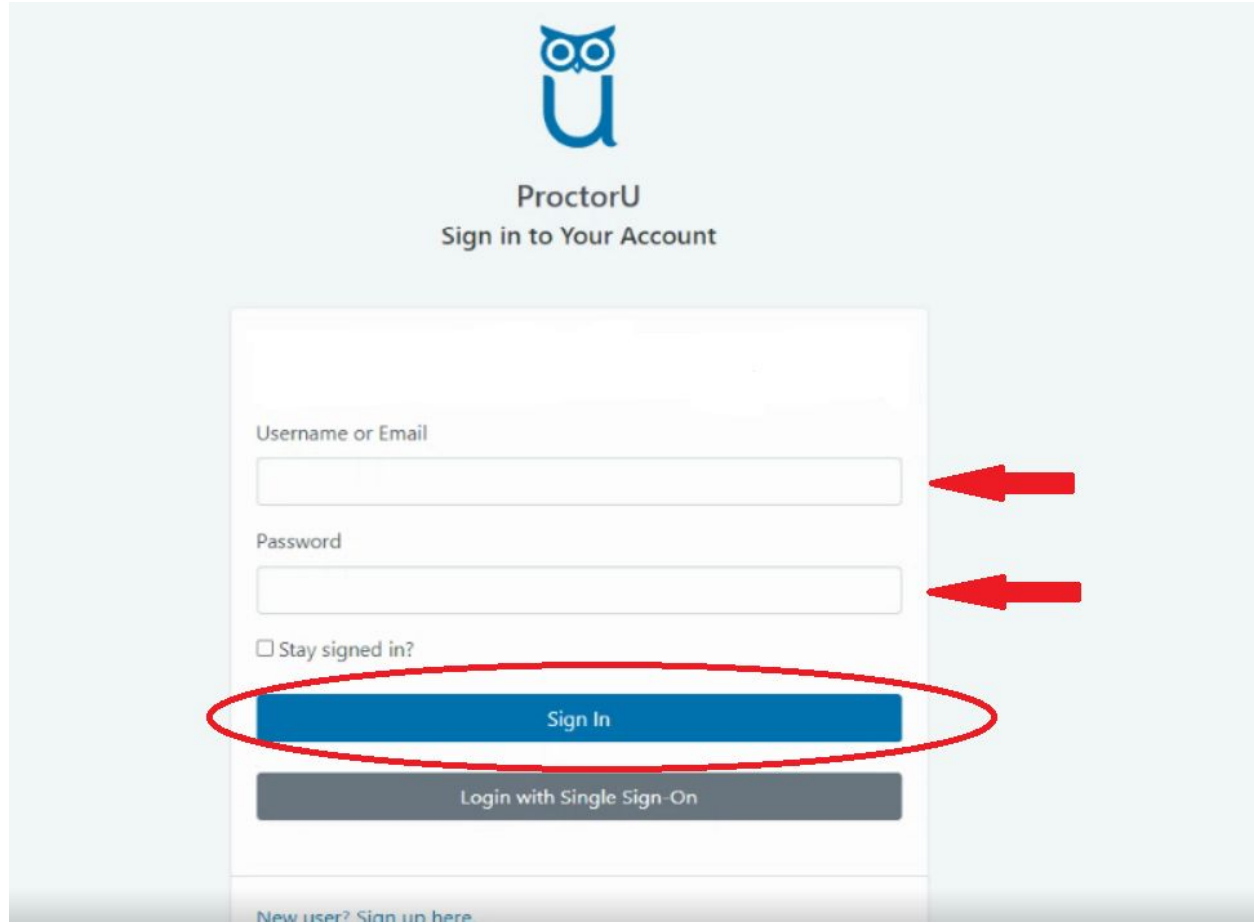

### Click on "**Schedule New Session**"

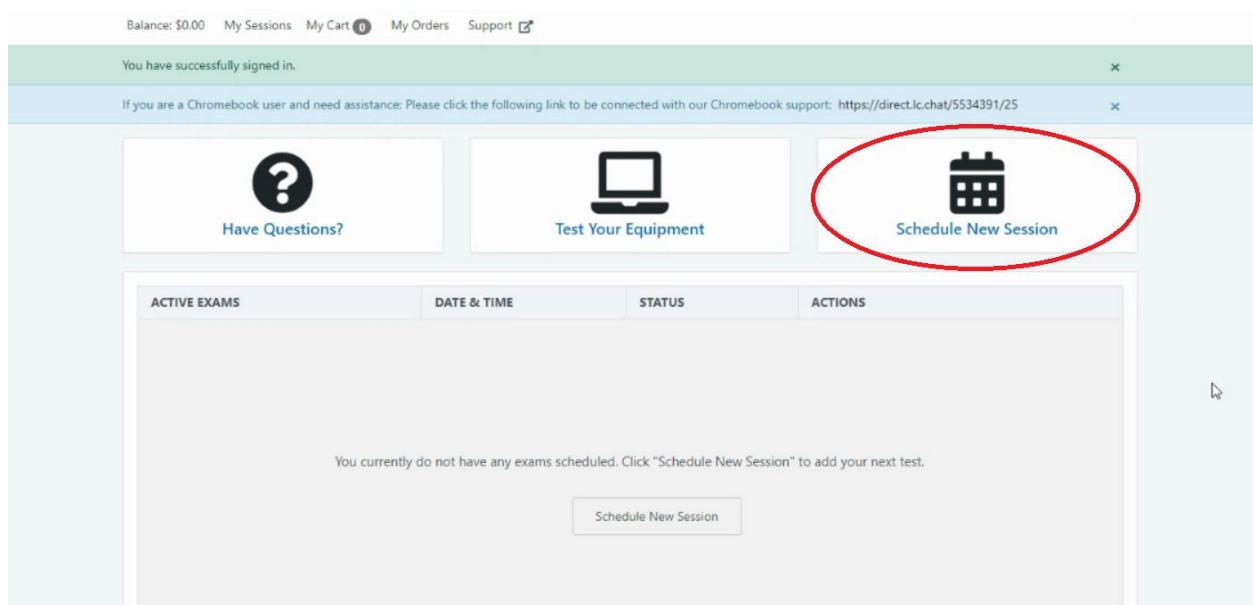

## **Your institution should always be Elesiver - HESI!**

Step 2: select your school from the drop down

Step 3: select the correct exam from the drop down

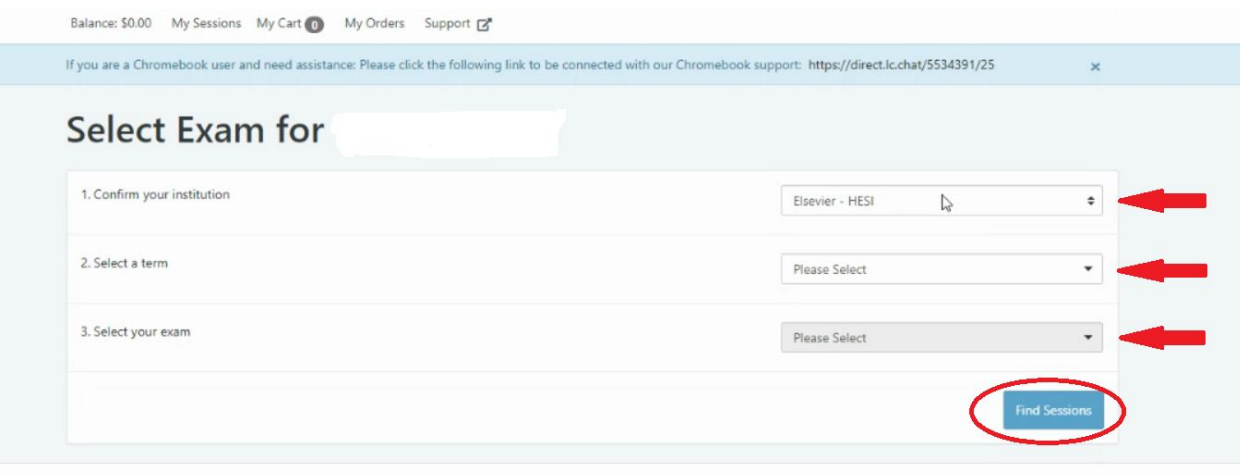

#### Select your scheduling preference

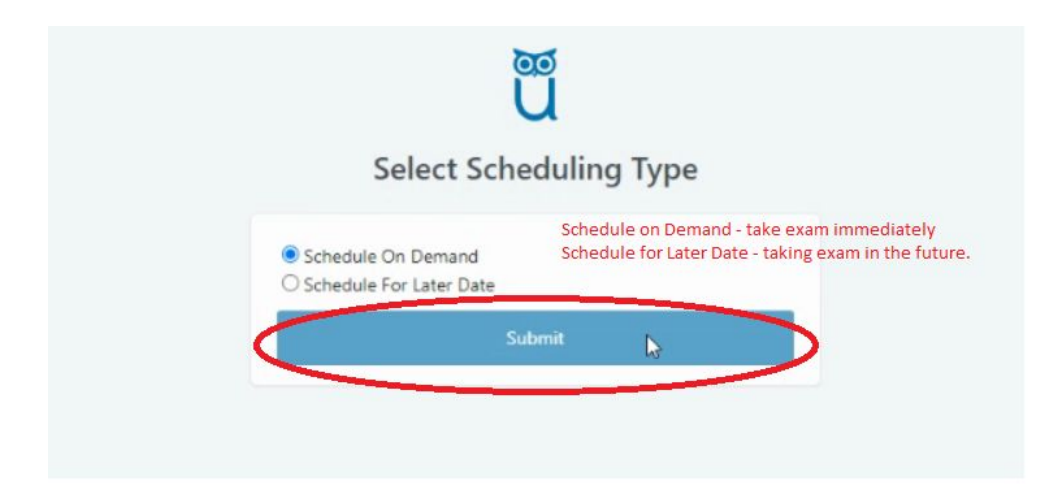

If you select Schedule on Demand the exam will be added to your cart and you will be directed to a page to confirm your session and pay for your exam.

If you select Schedule For Later Date you will be presented with the below calendar to choose the date and time.

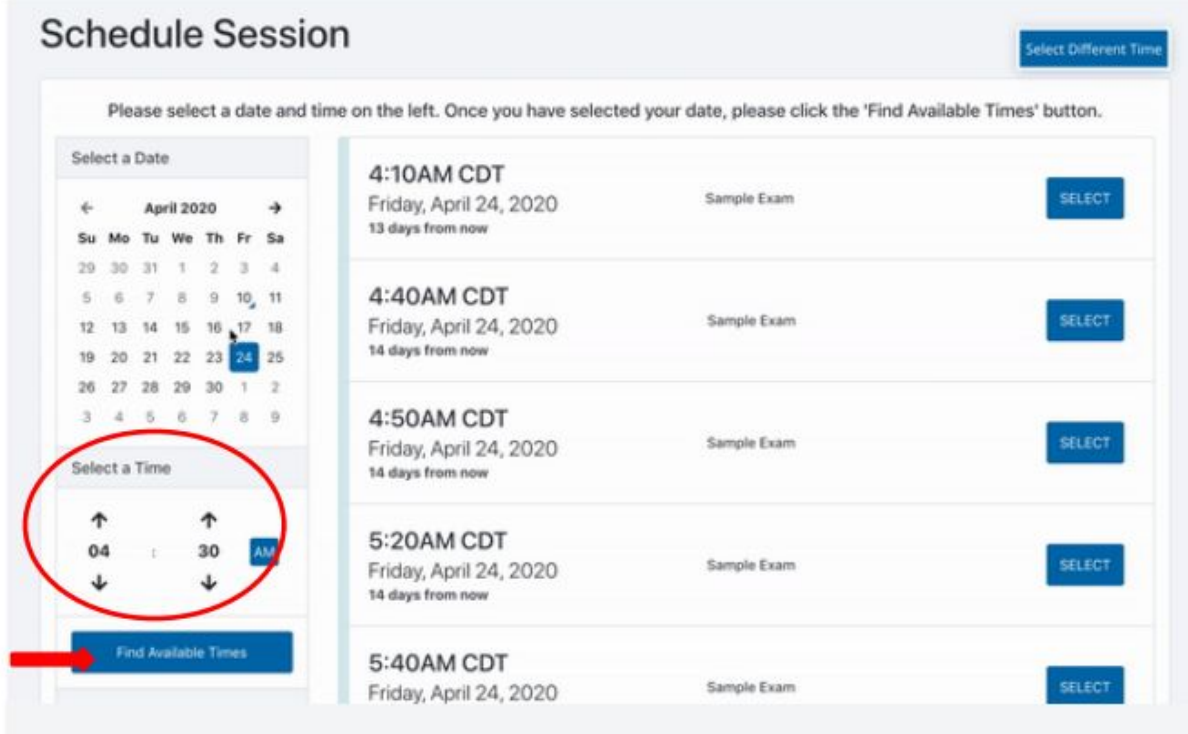

Confirm you have the correct session.

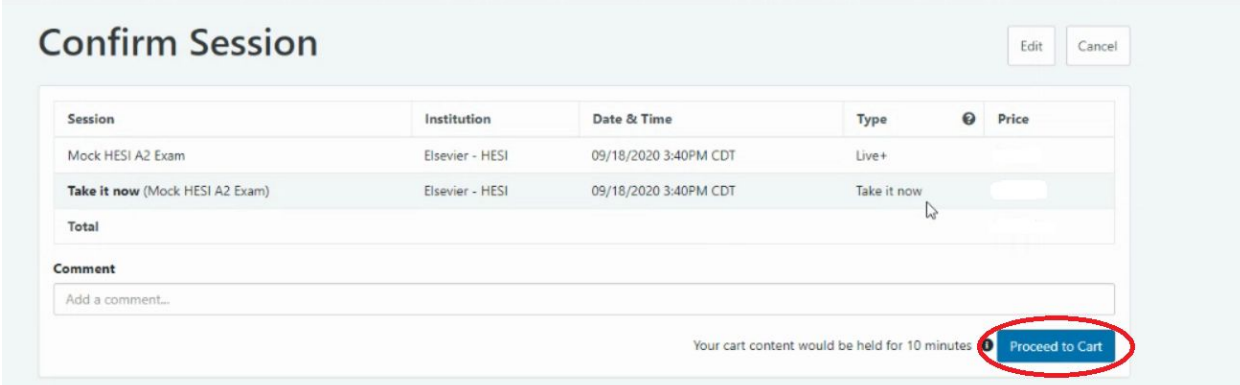

### Review your cart

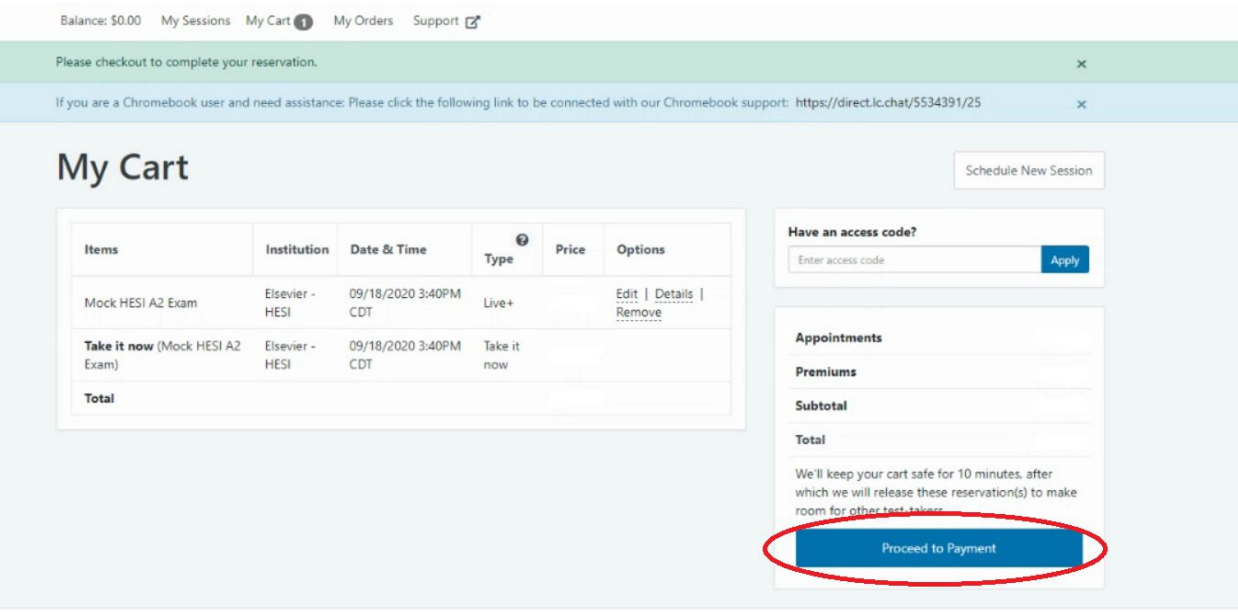

Enter your payment method and proceed to checkout.

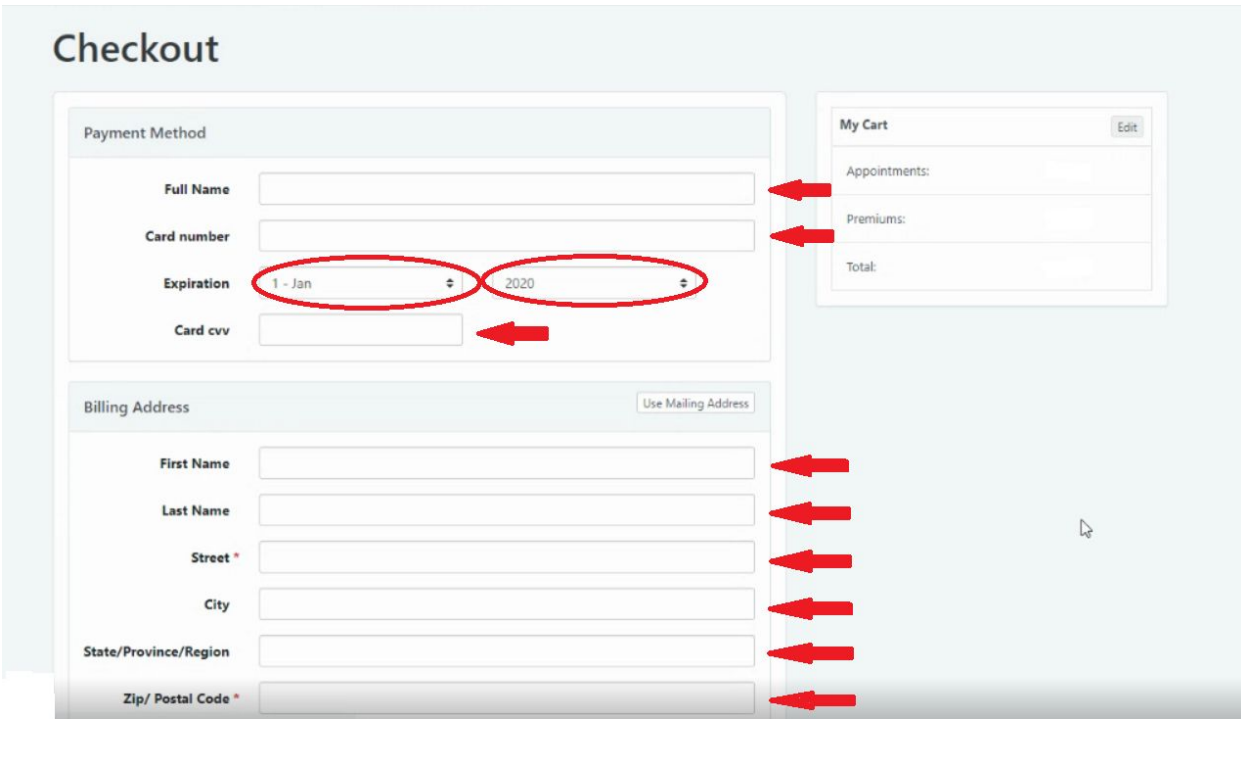

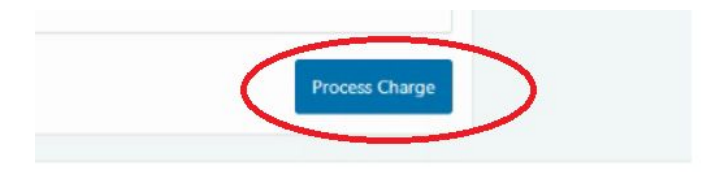

Once you have paid for your exam you can click back to the home page and view the count down timer to see exactly how many days, hours, minutes and seconds you have until exam time.

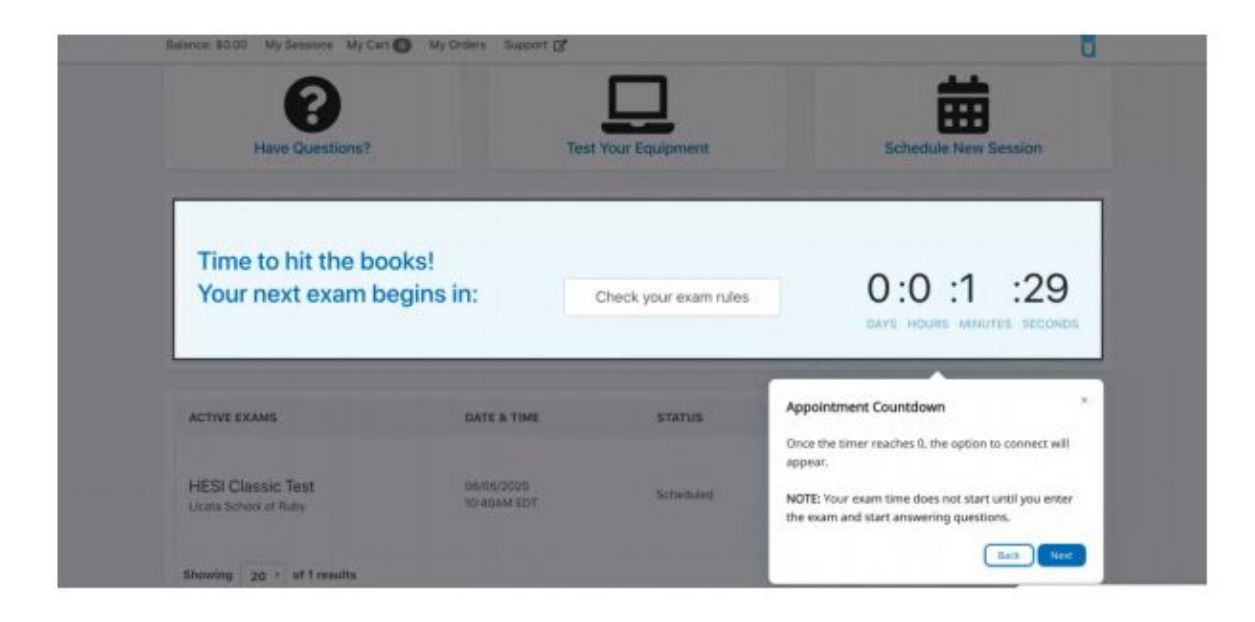

If you "Scheduled on Demand" you will see the screen below and have the option to start your exam.

![](_page_5_Picture_140.jpeg)